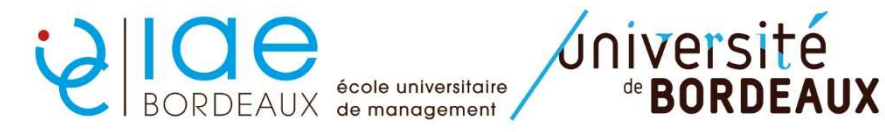

Г

Formation Continue exécutive : Procédure Inscription Pédagogique (IP) web MASTER 2

ETAPE 1 : identifiez-vous sur le lien suivant https://apogee.u-bordeaux.fr/ipweb/loginInscription.jsf

ETAPE 2 : vérifiez les données personnelles vous concernant puis cliquez sur « continuer »

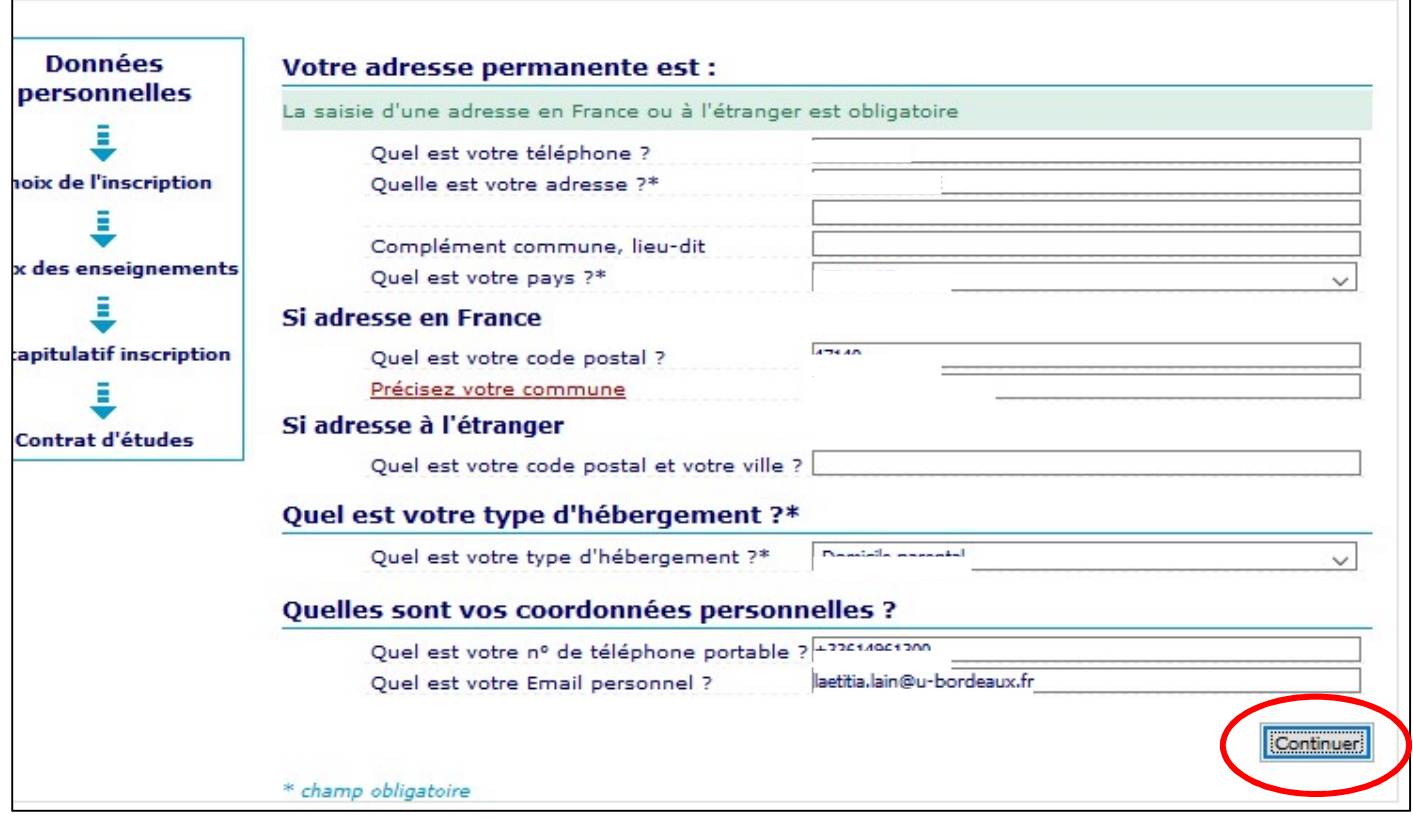

ETAPE 3 : Commencez par le premier BCC coché automatiquement et cliquez sur « continuer ». Des explications sur l'affichage des données sont disponibles dans l'encadré vert.

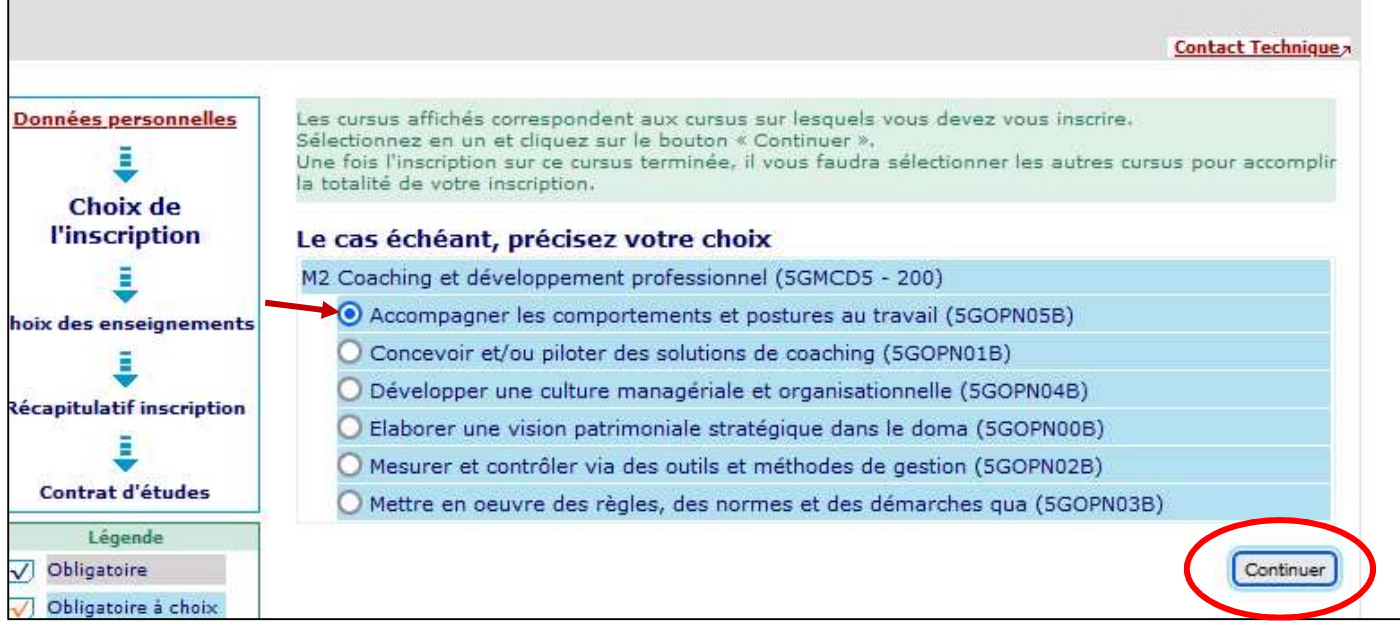

## Tous les enseignements du premier BCC apparaissent et sont cochés automatiquement. Cliquez sur « continuer »

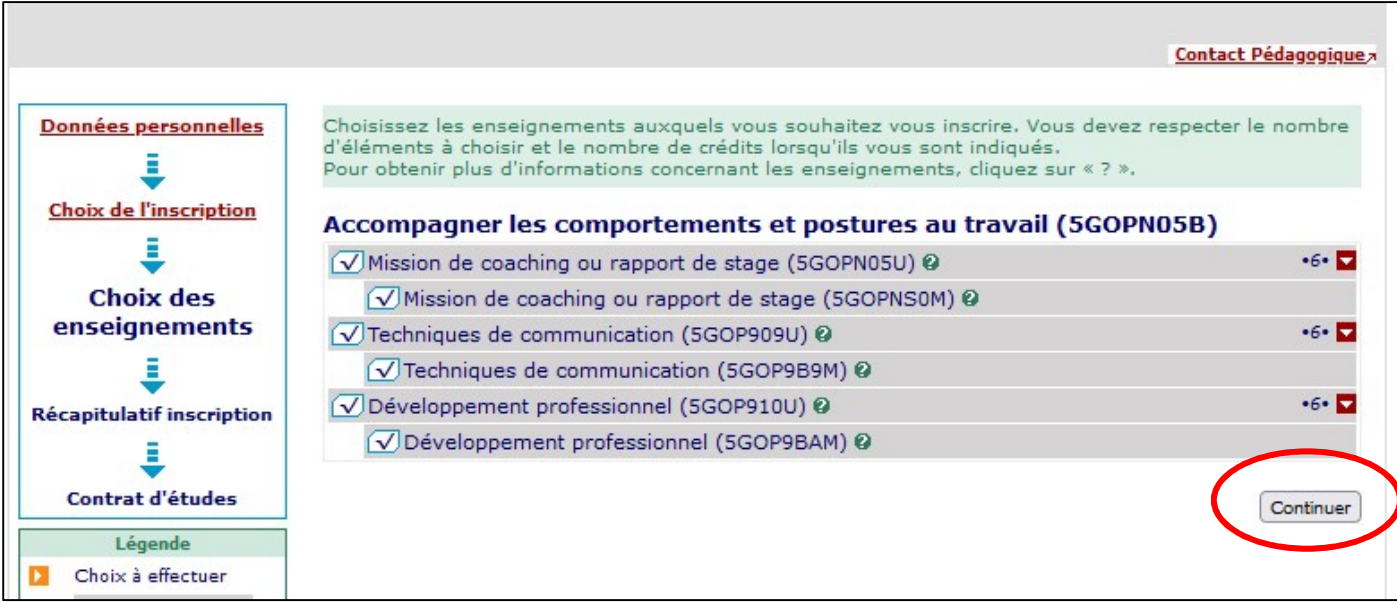

## ETAPE 4 : Finalisez l'inscription au premier BCC en cliquant sur « Valider inscription »

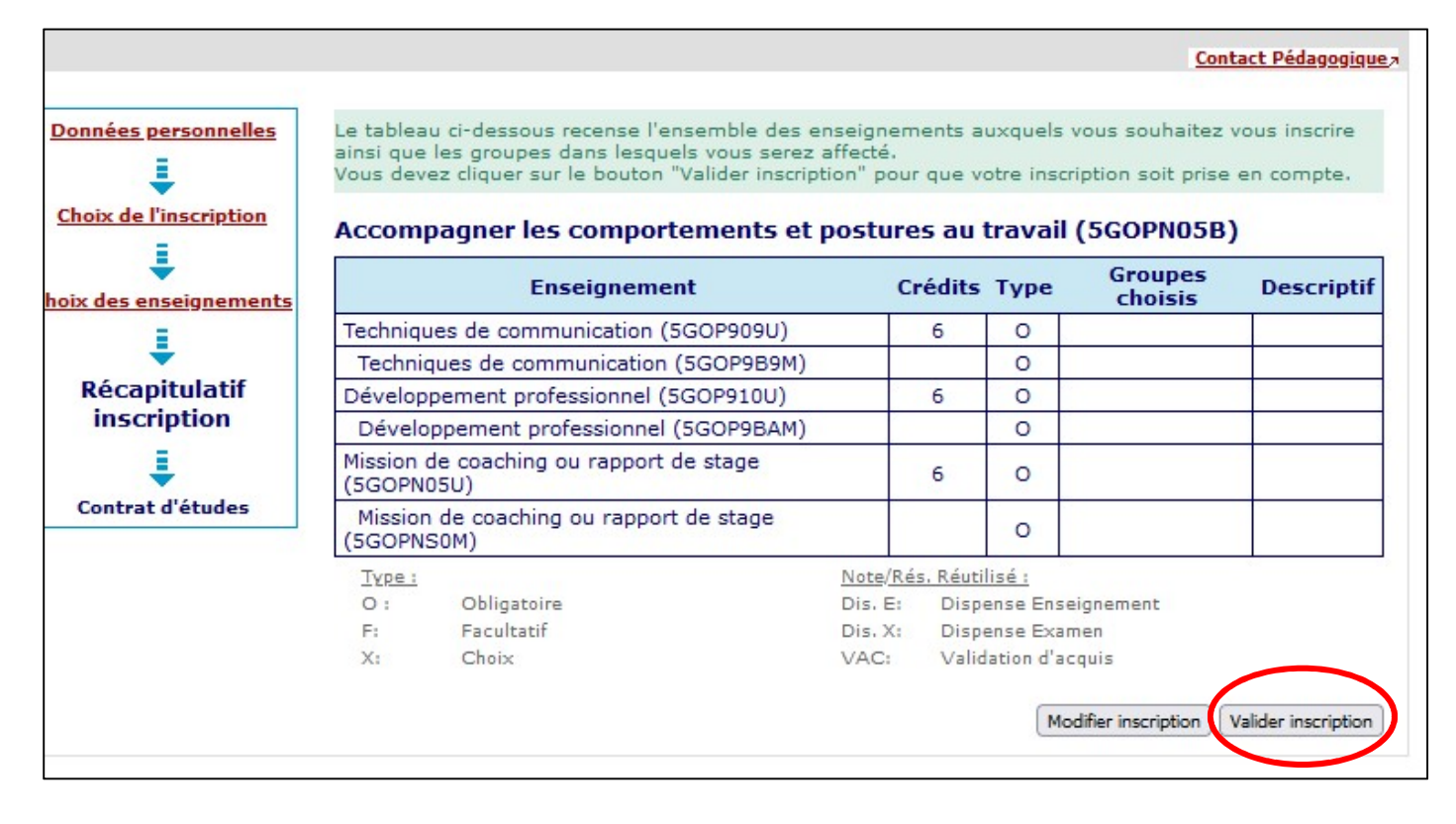

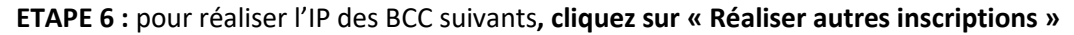

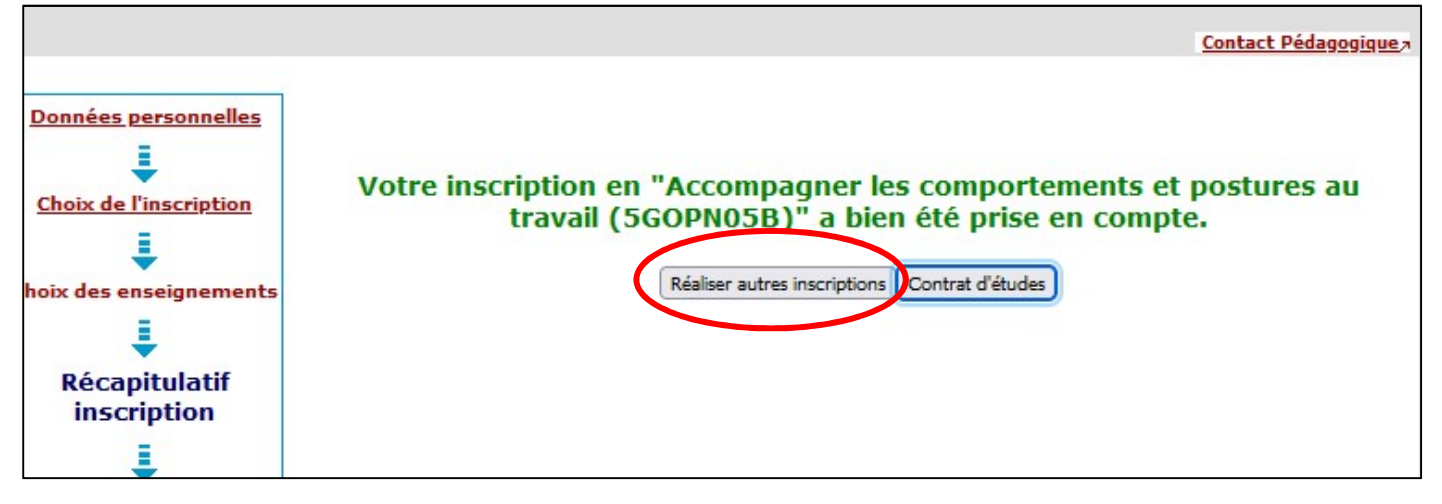

Choisissez le second BCC puis réalisez les mêmes manipulations qu'au premier BCC.

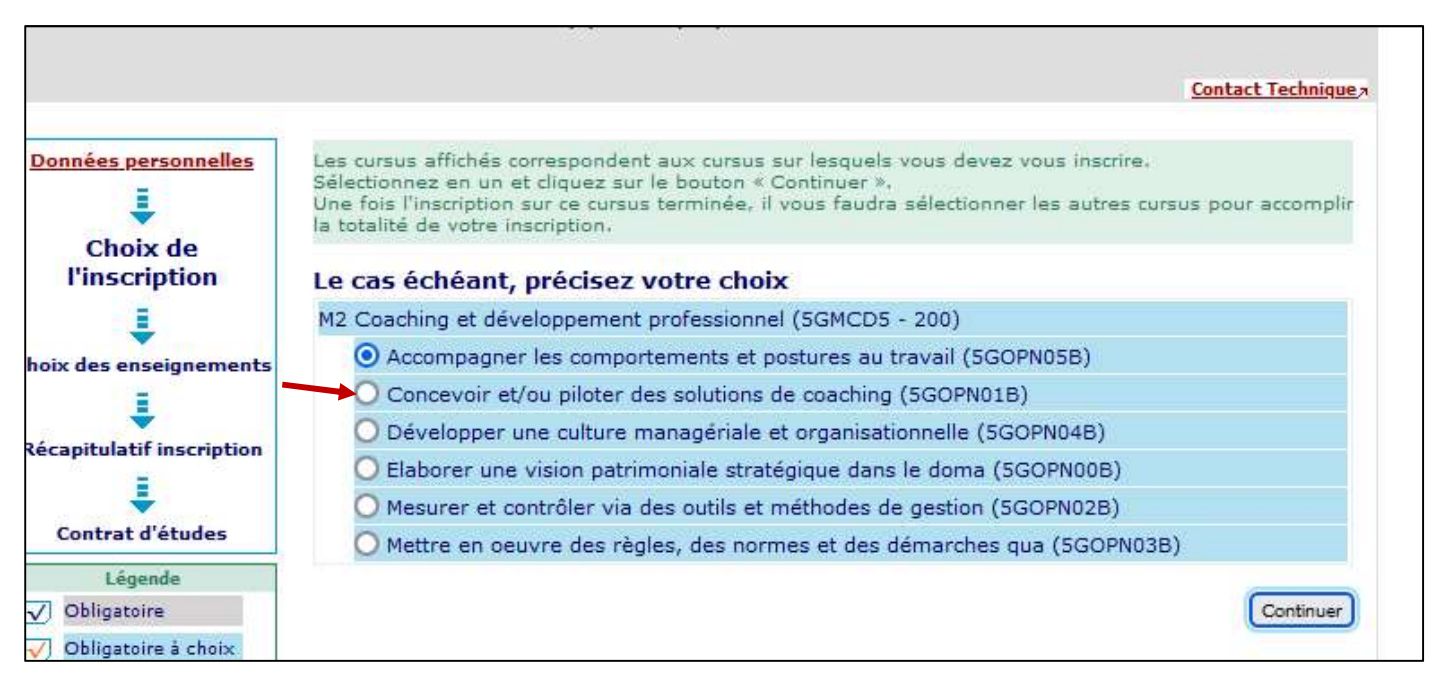

Réalisez cette manipulation pour tous les autres BCC en cliquant à chaque fois sur « réaliser autres inscriptions ». N'oubliez pas à chaque fois de cliquer sur « valider inscription » pour la prise en compte de l'inscription du BCC.

ETAPE 7 : à la fin de la saisie de tous les BCC, cliquez sur « Valider inscription » pour que votre inscription soit prise en compte

## ETAPE 8 : cliquez pour finaliser sur « Contrat d'études »

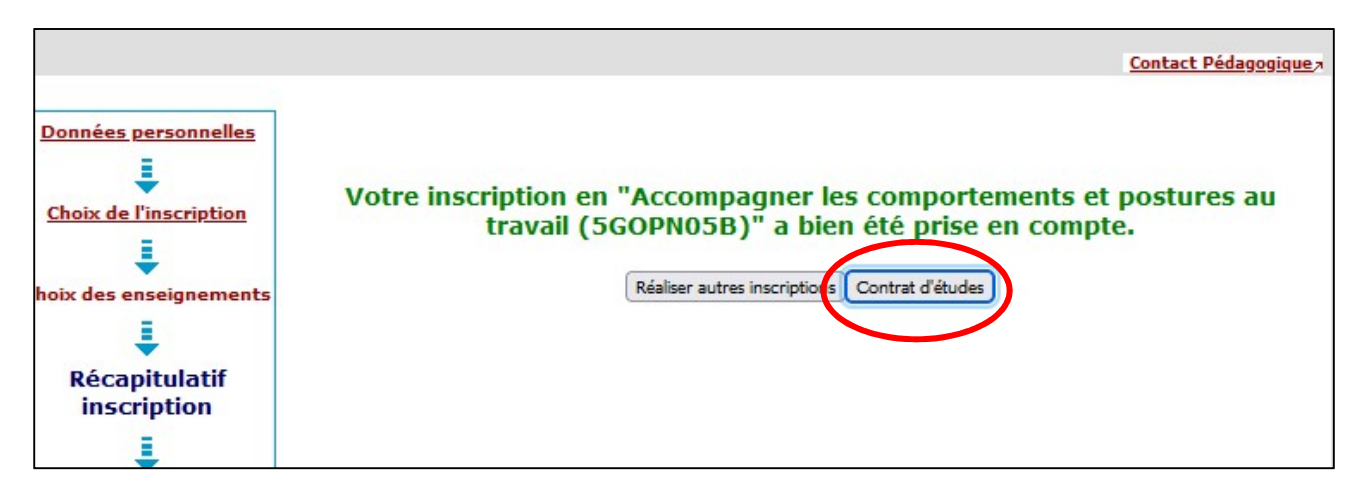

ETAPE 9 : Votre contrat d'étude apparaît. Vous pouvez vous envoyer un exemplaire par mail sous format pdf.